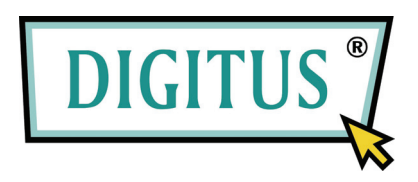

# **2,5" Festplattengehäuse**

## **Model: DA-70555-BA**

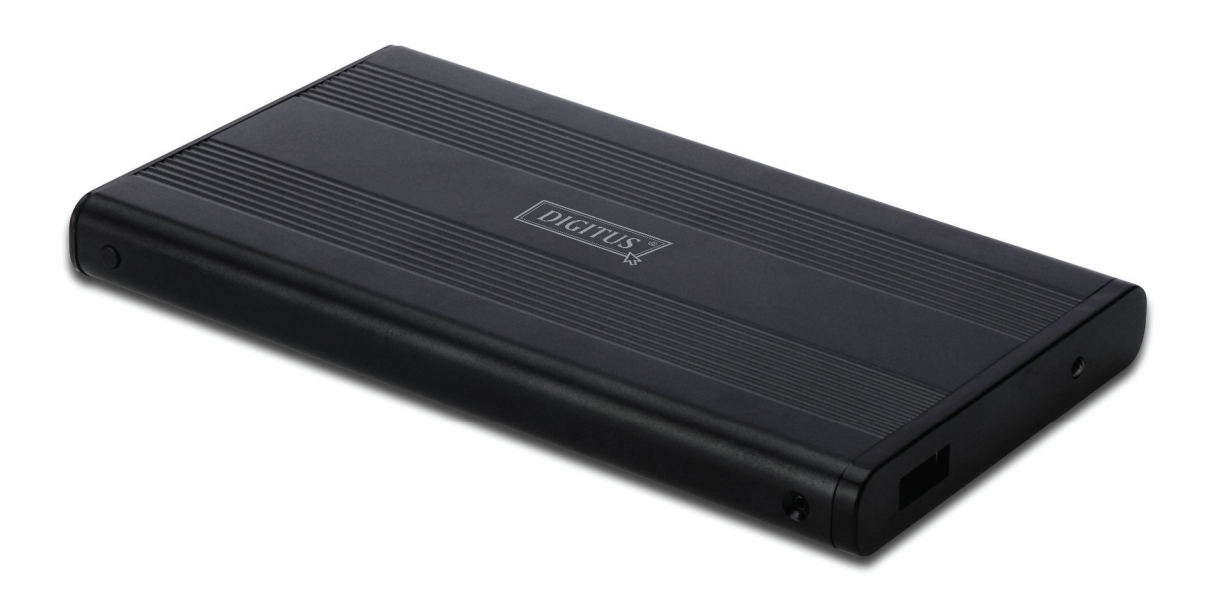

## **Benutzer-Handbuch**

#### **1.0 Anschließen der Hardware**

- Vergewissern Sie sich, dass die Jumpereinstellung an der Festplatte auf "Master" eingestellt ist.
- Stecken Sie die Festplatte in das Gehäuse und fixieren Sie sie mit den Schrauben.
- Verbinden Sie das USB-Kabel mit Gehäuse und Computer. (Möglicherweise müssen Sie dabei das beiliegende Doppel-USB-Kabel verwenden, um für ausreichende Stromzufuhr zu sorgen.)
- Der Computer sollte nun das neue Laufwerk erkennen.
- **Für Windows 7/Vista/XP/2000 wird keine Treiberinstallation benötigt.**
- Die Installation wird, wie ab Punkt 3.0 der Anleitung beschrieben, fortgesetzt. Für Windows 98SE/ME ist eine Treiberinstallation notwendig (s. Punkt 2.0 dieser Anleitung).

### **2.0 Treiberinstallation (NUR für Windows 98 SE/ME)**

#### **Windows 98 SE / ME (Treiber finden Sie unter www.Digitus.info)**

**WICHTIG**: Achten Sie darauf, das Gerät vor dem Trennen der Kabelverbindung ordnungsgemäß über das Icon im Infobereich der Systemleiste (normalerweise rechts unten auf dem Bildschirm) abzumelden. Das direkte Trennen der Festplatte vom PC ohne vorheriges Abmelden kann zu Datenverlust und Schäden an der Hardware führen.

#### **3.0 Formatieren der Festplatte**

(Wird das Laufwerk bereits innerhalb von "Arbeitsplatz" angezeigt, können Sie diese Sektion überspringen und unter Punkt 3.2 weiterlesen.)

**3.1** Nicht-partitionierte, bzw. unformatierte neue Laufwerke werden normalerweise nicht unter "Arbeitsplatz" angezeigt. Bitte gehen Sie in diesem Fall wie folgt vor:

#### **Windows 98/ME**

- 1. Klicken Sie auf "Start" und wählen Sie Einstellungen".
- 2. Wählen Sie "Systemsteuerung".
- 3. Doppelklicken Sie "System", anschließend "Gerätemanager".
- 4. Wählen Sie "Laufwerke". Ihr neues Laufwerk ist Bestandteil dieser Liste.
- 5. Doppelklicken Sie Ihr Laufwerk und wählen Sie "Einstellungen".
- 6. Setzen Sie ein Kreuz im Kontrollkästchen "Wechseldatenträger". (Standardmässig nicht ausgewählt.)
- 7. Klicken Sie "OK" und rebooten Sie Ihren Computer.
- 8. Nach dem Neustarten erscheint Ihr Laufwerk in der Liste unter "Arbeitsplatz" als "Wechseldatenträger".
- 9. Formatieren Sie das neue Laufwerk (s. 3.2)

## **Windows 7/Vista/XP/2000**

- 1. Rechtsklicken Sie "Arbeitsplatz" und wählen Sie "Manage" aus dem Drop-down-Menü. Ein Fenster mit der Bezeichnung "Computer Management" öffnet sich.
- 2. Klicken Sie auf "Disk Management". Alle angeschlossenen Festplatten werden im unteren rechten Bereich des Fensters angezeigt. Finden Sie Ihr neues externes Laufwerk und wählen Sie es mit einem Rechtsklick aus, um es zu initialisieren, zu formatiern oder zu partitionieren.

**3.2** Gehen Sie zu "Arbeitsplatz", wählen Sie Ihre externe Festplatte aus, rechtsklicken Sie auf sie und wählen Sie "Formatieren" aus dem Drop-down-Menü. Folgen Sie anschließend den Instruktionen auf dem Schirm, um den Formatiervorgang abzuschließen.

**Hinweis:** Diese Art des Formatierens erzeugt eine einzelne Partition von der Größe des Gesamtspeicherplatzes des Laufwerks. (empfohlen)

**Hinweis**: Unter Windows 98 und ME können Laufwerke nur im Dateisystem FAT32 (das ist die einzige Option) formatiert werden. Das Standarddateisystem für Windows 2000 /XP/VISTA ist NTFS. Sie können allerdings in diesen Systemen auch FAT32 wählen, allerdings NUR für Partitionen einer Größe von unter 32 GB.

## **FAQs:**

#### Q: Ich finde mein Laufwerk nicht unter "Arbeitsplatz". Warum?

A: Überprüfen Sie, ob Ihr Laufwerk auf "Master" gejumpert ist und lesen Sie in Abschnitt 3.0 des Handbuches nach, wie Sie Ihr Laufwerk initialisieren. Überprüfen Sie ebenfalls, ob das Laufwerk (über den Doppel-USB-Kabel) ausreichend mit Strom versorgt wird.

#### Q: **Nach erfolgter Verkabelung dreht das Laufwerk nicht, bzw. fällt durch hörbares Klicken auf**

A: Normalerweise deutet das auf eine nicht ausreichende Stromversorgung hin. Versuchen Sie, es an zwei USB-Ports des PCs anzuschließen. Verwenden Sie hierzu den beiliegenden Doppel-USB-Kabel.

## Q: Nach Installation des Laufwerks wird es immer noch als "unbekanntes Gerät" angezeigt

A: Dies deutet darauf hin, dass die Treiberinstallation fehlgeschlagen ist, bitte installieren Sie den Treiber ein weiteres Mal.